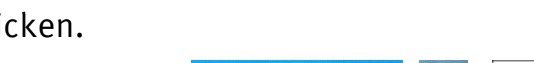

or / oder

# **Kopieren, Scannen, Drucken**

An jedem Kopierer können Sie kopieren, scannen und drucken. Die drei Funktionen erreichen Sie über die [Haus]-Taste am unteren Rand des Bedienfeldes.

Für die kostenpflichtigen Dienste (Kopieren & Drucken) benötigen Sie Ihre Studierendenkarte bzw. Ihre MensaCard oder, als Beschäftigte:r der WWU, Ihre Kopierer-PIN.

Die wichtigsten Einstellungsmöglichkeiten sind im Folgenden als Überblick aufgelistet. Eine detaillierte Anleitung der Betreiberfirma und kleine Videoanleitungen der WWU IT gibt es auf der dieser Website:

www.uni-[muenster.de/IT/services/arbeitsplatz/multifunktion/](https://www.uni-muenster.de/IT/services/arbeitsplatz/multifunktion/index.html)

Bei Problemen mit den Geräten wenden Sie sich bitte an die Aufsicht der Bibliothek.

# **Rechtliche Hinweise §**

Bitte beachten Sie beim Vervielfältigen jeglicher Art (Kopieren, Scannen, Drucken) die geltenden Bestimmungen des Urheberrechts. Vgl. dazu auch die Benutzungsordnung der ULB, Abschnitt VI, § 35–37. www.ulb.uni-[muenster.de/bibliothek/recht](http://www.ulb.uni-muenster.de/bibliothek/recht)

# **Preise für Kopien & Ausdrucke**

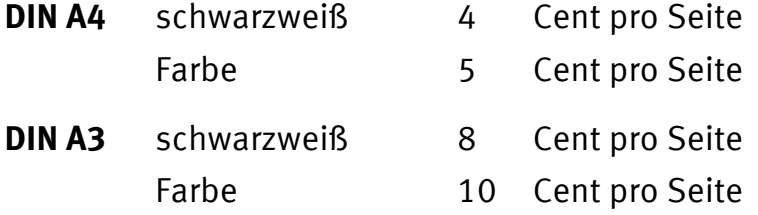

Ein Aufladegerät für Ihre Studierendenkarte/MensaCard finden Sie z.B. im Foyer der ULB und in den Mensen und Bistros des Studierendenwerkes.

# **Language Settings/Spracheinstellungen**

Select the panel "language" at the "Home" desktop. – Die Sprache können Sie am Bedienfeld einstellen, indem Sie auf das Haus-Symbol klicken.

Change language

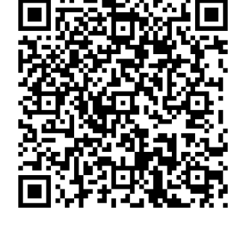

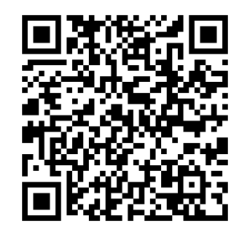

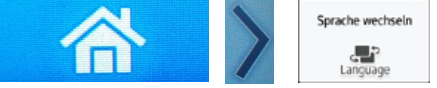

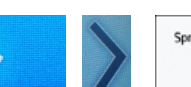

Sprache wechseln

# **Anmeldung und Abmeldung am Gerät**

**Studierende**: Melden sich mit Ihrem Studierendenausweis an den Geräten an. Stecken Sie den Ausweis in das Kartenlesegerät. (Der Ausweis muss nicht extra registriert werden.)

**WWU-Beschäftigte**: Melden sich einmalig im WWU-IT-Portal an. Entweder registrieren Sie die eigene MensaCard oder/und Sie richten sich eine Kopierer-PIN ein. https://sso.uni-muenster.de/IT-Portal › "Drucken" › "Drucken & Scannen an Kopierern"

**Wichtig für alle**: Vergessen Sie nicht, sich am Gerät abzumelden, wenn Sie fertig sind! Erst wenn Sie sich abgemeldet haben (Button oben rechts auf dem Bedienpanel) kann das Kartenlesegerät den Studierendenausweis bzw. die MensaCard ausgeben. Drücken Sie dafür am Lesegerät den roten Knopf.

# **Kopieren**

- 1. Melden Sie sich am Kopierer mit Ihrer Studierendenkarte bzw. MensaCard oder PIN an.
- 2. Wählen Sie die Funktion **Kopieren** aus.
- 3. Legen Sie Ihre Vorlage auf das Vorlagenglas und schließen Sie den Deckel. Achten Sie darauf, dass die **Ausrichtung** der Vorlage auf dem Glas auch der Ausrichtung des Papiers im Papierfach entspricht. **Autom**  $\frac{1}{2}$  =  $4$

An einigen Kopierern können Sie zwischen den **Formaten** DIN A4 und DIN A3 wählen; an ein paar Kopierern können Sie nur DIN A4 kopieren.

- 4. Nehmen Sie ggf. weitere Einstellungen vor:
	- **Farbe**: Sie können zwischen Farb- und Schwarz-Weiß-Kopien wählen.
	- **Verkleinern oder Vergrößern**: Sollte Ihre Vorlage nicht den Formaten DIN A4 oder DIN A3 entsprechen, ist eine Verkleinerung oder Vergrößerung sinnvoll. So vermeiden Sie abgeschnittene oder weiße Ränder.
	- Weitere Einstellungen sind möglich. Über den Button **Zurücksetzen** kommen Sie wieder zu den Grundeinstellungen des Kopierers.
- 5. Drücken Sie die grüne **Start**-Taste: Die Seite wird kopiert. Legen Sie ggf. eine neue Vorlage auf und drücken Sie erneut auf Start. Wiederholen Sie den Vorgang, bis Sie alle gewünschten Seiten kopiert haben.
- 6. Abschließend drücken Sie oben rechts auf dem Touchpanel die Taste **Abmelden**.

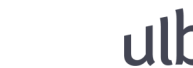

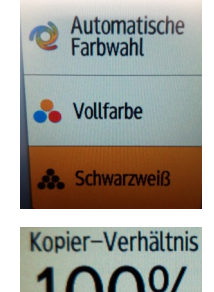

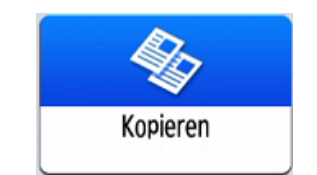

# **Scannen**

Scannen ist kostenlos möglich.

## **Scan2Stick**

Speichern Sie Scans auf Ihrem **USB-Stick** oder einer **SD-Karte**:

- 1. Stecken Sie den USB-Stick oder die Speicherkarte links am Bedienfeld ein.
- 2. Klicken Sie auf "Drucken/Scannen (Speichergerät)"
- 3. Klicken Sie auf "Scannen an Speichergerät".
- 4. Wählen Sie Ihren USB-Stick aus.
- 5. Unter "Scaneinstell." können Sie verschiedene Einstellungen vornehmen, z.B. Auflösung, Dateiname, Dateityp, Helligkeit, Farbwahl, Format.
- 6. Legen Sie Ihre Vorlage aufs Glas und klicken Sie auf Start.
- 7. Legen Sie die nächste Vorlage aufs Glas und klicken Sie auf "Nä. Vorlage scan."

Wiederholen Sie diesen Vorgang, bis Sie alle gewünschten Seiten gescannt haben.

- 8. Am Ende klicken Sie auf "Scan beend.".
- 9. Bitte achten Sie darauf, dass Sie Ihren Stick sicher entfernen: über den kleinen Button mit dem USB-Stick-Symbol und dem grünen Häkchen am unteren Rand des Bedienfeldes.
- 10. Und am Schluss bitte in der oberen rechten Ecke auf "Abmelden" klicken.

Übrigens:

**Großformat-, Auflicht- und Flachbettscanner** finden Sie im DigiLab im Erdgeschoss der  $III<sub>B</sub>$ .

› www.ulb.uni-muenster.de/digilab

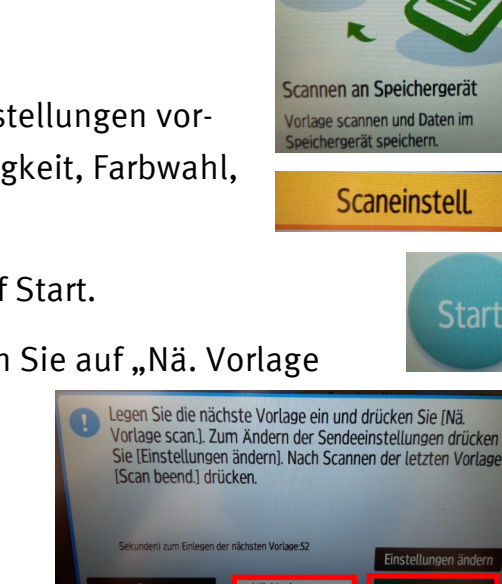

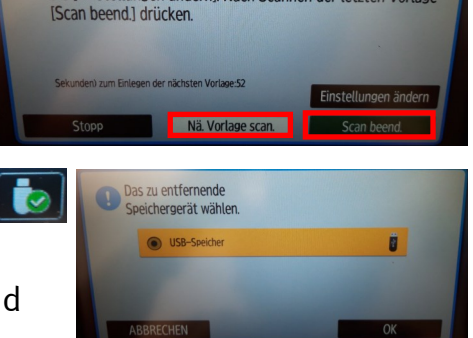

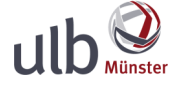

Drucken/Scannen (Speichergerät)

**Start** 

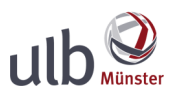

# **Scan2Mail** (nur für Uni-Angehörige)

Zum Scannen über Scan2Mail benötigen Sie eine **WWU-Kennung**.

- 1. Melden Sie sich am Gerät an.
- 2. Drücken Sie das "Scannen"-Symbol auf dem Touchscreen.
- 3. Wählen Sie Ihre Mail-Adresse aus oder geben Sie eine andere gewünschte Ziel-Adresse ein.
- 4. In den Scaneinstellungen können Sie weitere Einstellungen vornehmen.
- 5. Legen Sie Ihre Vorlage auf und drücken Sie anschließend auf Start. Wiederholen Sie diesen Schritt solange, bis Sie alle gewünschten Seiten eingescannt haben. Nach dem Scannen der letzten Vorlagenseite auf [Sc. end.] drücken.<br>Restliche Sekunden:54
- 6. Drücken Sie auf "Sc. end.".
- 7. Am Schluss vergessen Sie bitte nicht, auf den Button "Abmelden" in der Ecke oben rechts zu drücken.

Ihre **gescannten Dokumente** können Sie über das **WWU-IT-Portal** herunterladen.

https://sso.uni-muenster.de/IT-Portal/

Gehen Sie dort nach dem Anmelden zur Rubrik "Scannen" und rufen Sie Ihre Dokumente ab. Die Scans werden für maximal **1 Woche** gespeichert, abgeholte oder ältere Scans werden automatisch gelöscht.

Alternativ können Sie in Ihrem Konto eine automatische **Weiterleitung** der eingescannten Dateien **an Ihre E-Mail-Adresse** einrichten.

Die **maximale Größe einer E-Mail** darf rund 15 MB nicht überschreiten; dies entspricht rund 120 Seiten Text im PDF-Format bei einer Standardauflösung von 200 dpi. Sobald die maximale E-Mail-Größe erreicht ist, zeigt der Kopierer einen entsprechenden Hinweis an. Für weitere Scans müssen Sie anschließend einen neuen Scanvorgang beginnen.

Bitte beachten Sie, dass jede\*r Benutzer\*in eines Kopierers Ihnen über Scan2Mail eine Mail mit Scans schicken kann. Es kann daher keine Gewähr für unverlangt übersendete Mails übernommen werden.

Fragen richten Sie bitte an die WWU IT unter it@uni-muenster.de.

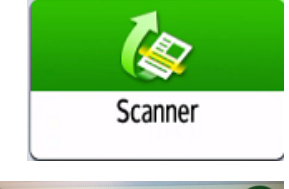

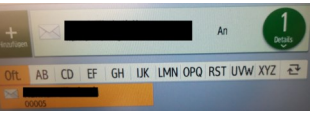

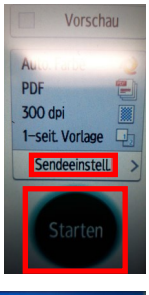

Sc. end.

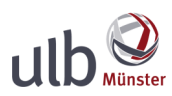

# **Drucken**

Sie können nur **PDF-Dateien** an den Kopierern drucken.

Jede Datei wird vollständig gedruckt. Falls Sie nur **einzelne Seiten aus einer Datei** drucken möchten, speichern Sie den Dokumentabschnitt vorher als einzelne Datei ab.

# **Drucken von Ihrem USB-Stick**

- 1. Mit Studierendenkarte/MensaCard oder Kopierer-PIN anmelden.
- 2. USB-Stick am Kopierer anstecken.
- 3. Klicken Sie auf "Drucken/Scannen (Speichergerät)" und dann auf "Drucken von Speichergerät".
- 4. Gewünschte Datei vom Stick zum Drucken auswählen.
- 5. Bei Bedarf weitere Einstellungen vornehmen.
- 5. Zum Auslösen des Ausdrucks die "Start"-Taste betätigen.
- 6. Nach dem Drucken den Stick sicher abmelden.
- 7. Anschließend den Stick entfernen und auch sich selbst am Gerät abmelden.

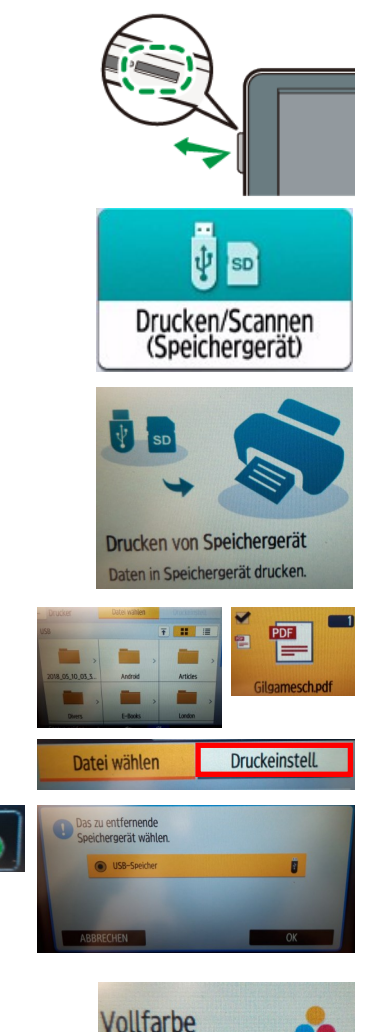

# **Weitere Einstellungen für's Drucken**

- **Schwarz/Weiß** oder **Farbe**
- **Verkleinern/Vergrößern** des Ausdrucks: Beim Drucken von Vorlagen, die nicht den Standardformaten entsprechen, wählen Sie am Kopierer die jeweilige **Papiergröße/-ausrichtung** und "**An Pap.format anpassen**".
- **Doppelseitig** drucken
- **Mehrere Seiten pro Blatt**: z.B. 2 / 4 / 6 Seiten pro Blatt

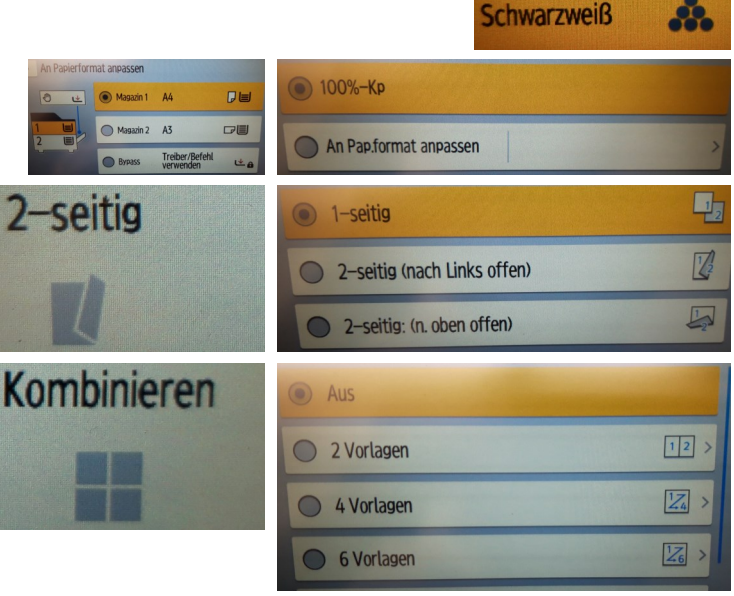

# **Follow-Me-Printing**

# (nur für Uni-Angehörige)

Druckaufträge, die Sie von einem Computer an den Druckserver ([\\print.wwu.de\inpas](file://print.wwu.de/inpas)) geschickt oder über [https://wwuinpas.uni](https://wwuinpas.uni-muenster.de)-muenster.de in Auftrag gegeben haben, können Sie an jedem Multifunktionsgerät in der WWU ausdrucken.

- 1. Melden Sie sich an einem beliebigen Kopierer an.
- 2. Klicken Sie auf "PrintHere".
- 3. Wählen Sie den gewünschten Auftrag aus.
- 4. Als weitere Einstellungen sind bei Bedarf "schwarz-weiß drucken" und "2seitiger Druck" möglich. (Wenn Sie detailliertere Einstellungsmöglichkeiten benötigen, müssen Sie den Weg "Druck vom USB-Stick" wählen.)
- 5. Klicken Sie auf Start.
- 6. Zum Schluss das Abmelden vom Gerät nicht vergessen!

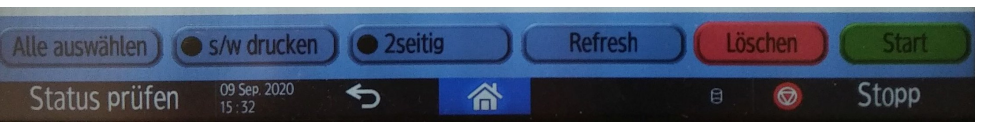

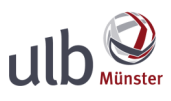

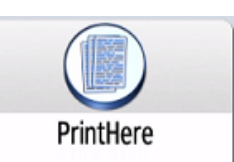

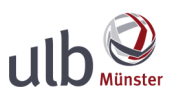

# **Hilfe, es klappt nicht!**

Bei Störungen am Kopierer bitte keine eigenständigen Reparaturversuche unternehmen. Wenden Sie sich an die Aufsicht der Bibliothek!

## **USB-Stick wird nicht erkannt?**

#### **Der Stick wird nicht angezeigt/aufgelistet.**

> Den Kopierer einmal **aus- und wieder anschalten**. (Bitte wenden Sie sich dafür an das Bibliotheksteam!)

#### **Der Stick wird angezeigt, aber lässt sich nicht öffnen.**

- > Ursache: Der Stick ist vom Kopierer nicht lesbar.
- > Mögliche Gründe: falsche Formatierung, Programmdateien (Dateiendung "exe") mit auf dem Stick, Größe des Sticks über 32 GB.
- > Formatieren Sie den Stick neu, löschen Sie exe-Dateien, verwenden Sie einen kleineren Stick o.ä.

Tipps dafür finden Sie in der "Anleitung für die PCs in der ULB" unter www.ulb.unimuenster.de/merkblaetter im Abschnitt "USB-Stick am Kopierer nutzen".

# **Datei wird nicht gedruckt?**

- > Der Kopierer kann nur PDF-, JP(E)G- oder TIF(F)-Dateien lesen. Word-Dateien und andere Dateiformate müssen Sie daher vorher ins PDF-Format umwandeln.
- > Lange Dateinamen und Sonderzeichen, Umlaute oder Punkte in Dateinamen können Druckprobleme verursachen. Benennen Sie die Datei ggf. um.
- > Manche PDF-Dateien sind für den Kopierer nicht lesbar. Erstellen Sie eine Kopiererkompatible PDF-Version der Datei. Tipps dafür finden Sie in der "Anleitung für die PCs in der ULB" unter www.ulb.uni-muenster.de/merkblaetter im Abschnitt "Windows-PCs" › "pdf-Dateien erzeugen oder ändern (Kopierer-kompatibel)".
- > Falls ein Passwort verlangt wird, versuchen Sie, die Meldung einfach zu überspringen. Falls dies nicht funktioniert, tragen Sie das Passwort in der auf dem Display angezeigten Tastatur ein. Drücken Sie ggf. "Umschalt", um mehr Tasten anzuzeigen.

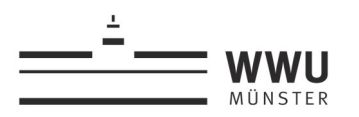

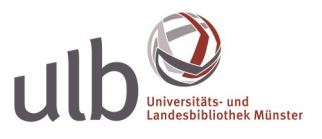

#### **Schriftart nicht korrekt?**

Der Kopierer kennt nicht sämtliche Schriftarten. Um sicherzugehen, dass Ihr Dokument korrekt ausgedruckt wird, betten Sie die benötigte Schriftart direkt in das Dokument mit ein.

Tipps dafür finden Sie in der "Anleitung für die PCs in der ULB" unter www.ulb.unimuenster.de/merkblaetter im Abschnitt "Windows-PCs" › "pdf-Dateien erzeugen oder ändern (Kopierer-kompatibel)".

# **Fehldrucke: Größe/Ausrichtungen auf dem Papier stimmen nicht**

- > **Kopieren:** Beim Kopieren von Vorlagen, die nicht den Standardformaten entsprechen, wählen Sie am Kopierer die entsprechende **Papiergröße/-ausrichtung** und die gewünschte **Verkleinerung/Vergrößerung**.
- > **Drucken:** Auf dem Ausdruck wurden die Seitenränder abgeschnitten? Stellen Sie eine **Verkleinerung** ein. Hilfreich ist auch, eine neue PDF-Datei in DIN A4 abzuspeichern.
- > Ein Ausdruck erfolgt in der **Ausrichtung**, in der die Datei gespeichert ist. Hat Ihre Datei z.B. Hochformat, kann sie auch nur im Hochformat ausgedruckt werden.

# **Karte gesperrt?**

Meist liegt dies an einem **kurzzeitigen Netzproblem**: Zu jeder vollen Stunde verbindet sich der Kartenleser einmal neu, und Ihre Studierendenkarte/MensaCard wird wieder erkannt. Bei Fortbestehen des Problems wenden Sie sich bitte an die WWU IT.

# **Papierstau** oder **Papierfach/Toner leer?**

Bitte wenden Sie sich an das Team der Bibliothek.

# **Ausdruck/Kopiervorgang abbrechen?**

Drücken Sie am unteren rechten Rand des Bedienfeld auf "Stopp".